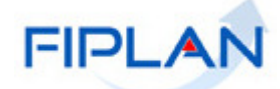

# FIPLAN

SISTEMA INTEGRADO DE PLANEJAMENTO, CONTABILIDADE E FINANÇAS DO ESTADO DA BAHIA

**Procedimento para Arquivos Anexos INT Versão 1.0 – Janeiro/2019**

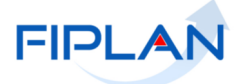

# **Sumário**

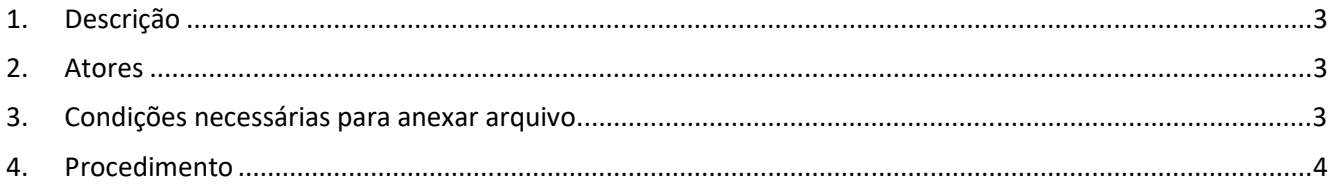

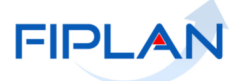

# **1. Descrição**

Este processo destina-se a manutenção (inclusão, exclusão e consulta) de documentos Anexos do Instrumento Contratual (INT) para tipo de Instrumento igual a **Convênio** ou **Outros Ajustes**.

## **2. Atores**

- Diretoria Captação de Recursos Federais da Superintendência de Cooperação Técnica e Financeira para o Desenvolvimento – SPF.
- Usuário dos Órgãos Setoriais

#### **3. Condições necessárias para anexar arquivo.**

- 1. O INT informado deve pertencer a mesma Unidade Orçamentária do usuário logado;
- 2. O Arquivo anexado deve possuir a extensão igual a "**PDF**" e ter tamanho máximo de 20 MB.
- 3. Só é permitido anexar arquivos para tipo de Instrumento igual a **Convênio** ou **Outros Ajustes**.
- 4. O Ator para ter acesso a esta funcionalidade deve estar vinculado ao perfil **SEFAZ: Arquivos Anexos INT.**

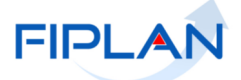

#### **4. Procedimento**

1. Acessa o modulo Documentos Anexos utilizando o seguinte caminho:

Documentos → Despesa → Cadastramento (CDD) → Instrumentos Contratuais (INT) → Documentos Anexos

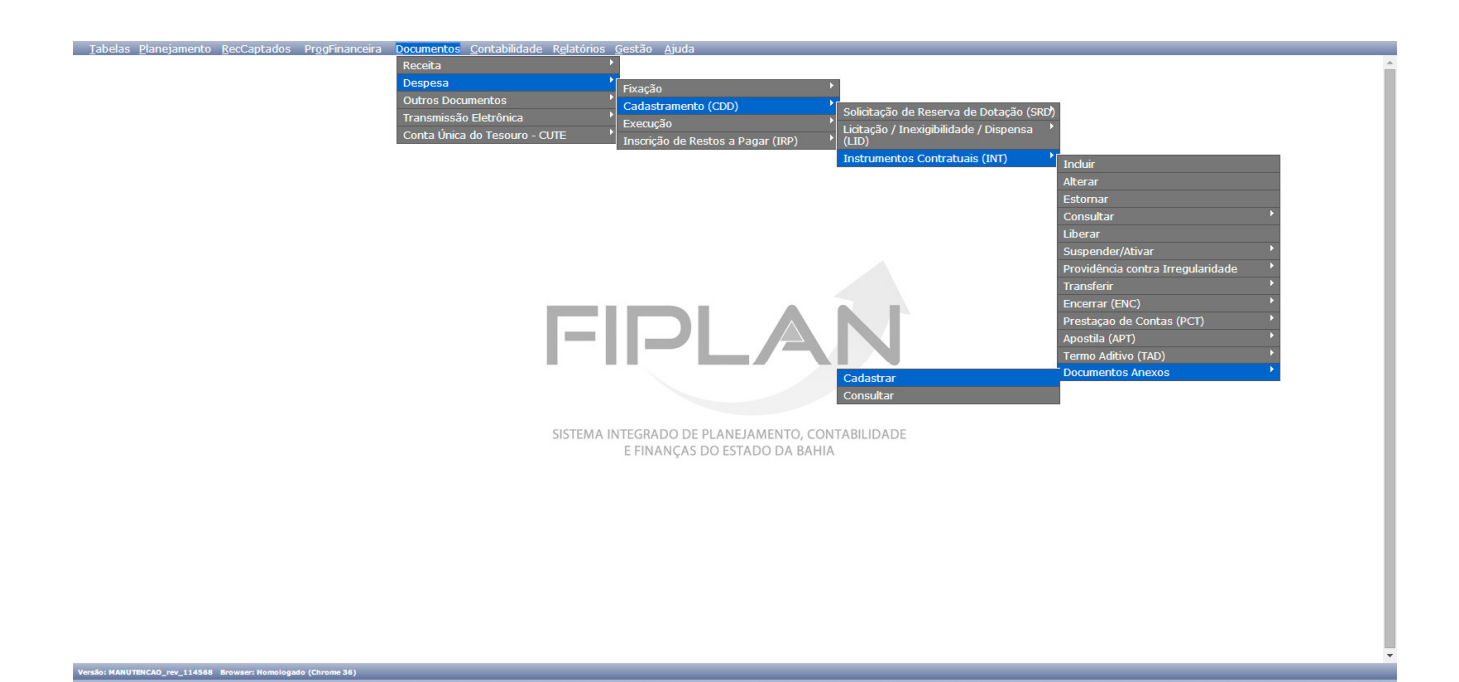

### **2. Cadastrar**

2.1. Obtém a tela **Cadastrar Anexos - INT**

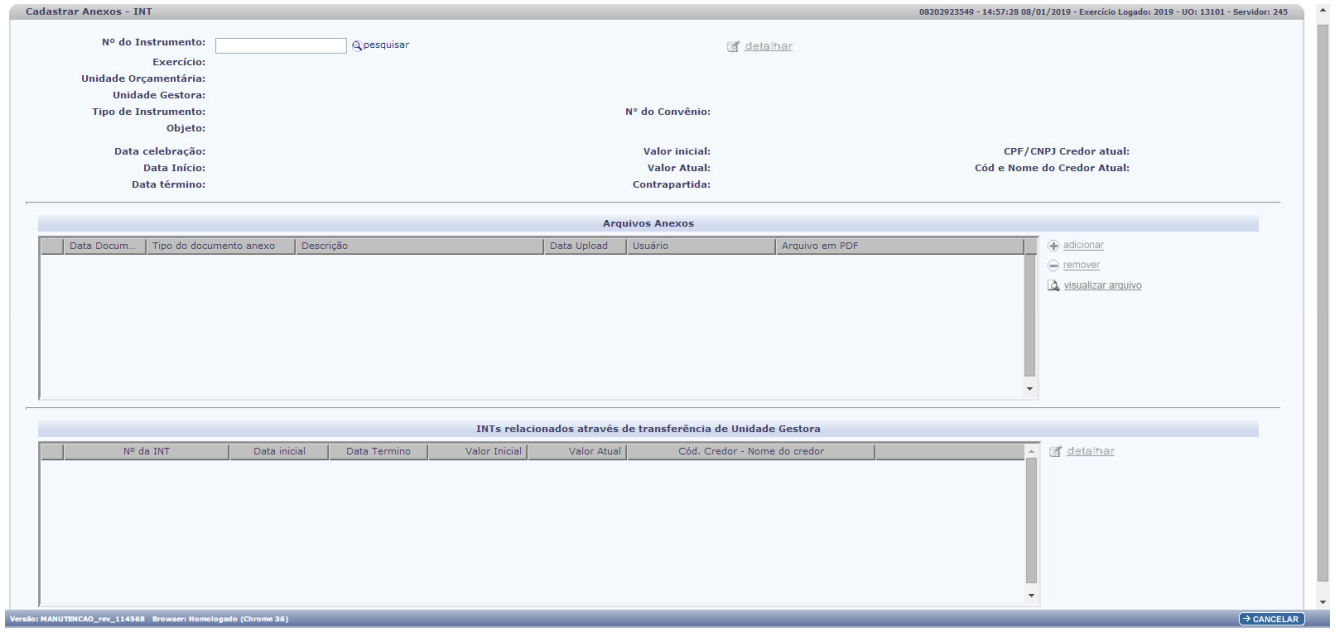

2.2. Informa o número do Instrumento desejado, lembrando que só permite anexar para Tipo de Instrumento igual a Convênio ou Outros Ajustes (Código do Tipo de Instrumento igual a 2 ou 18);

#### **ARQUIVOS ANEXOS INT V1.0**

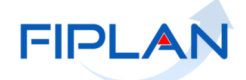

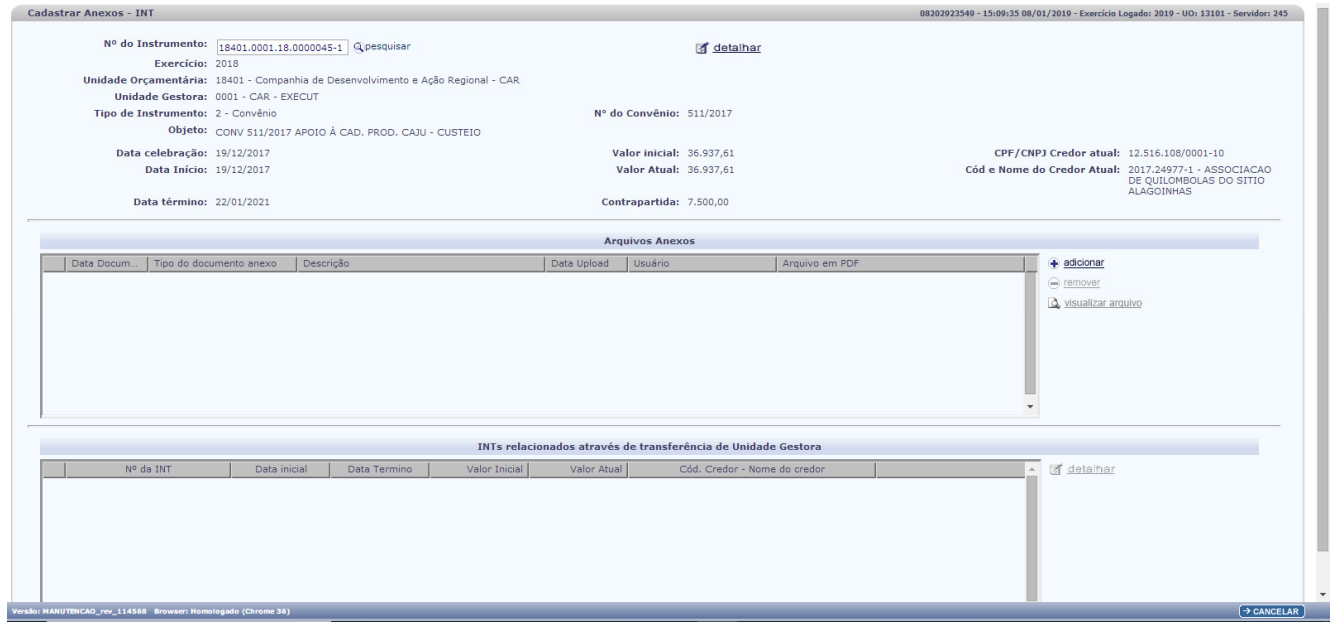

- 2.3. Sistema disponibiliza dados referentes ao INT informado;
- 2.4. Seleciona a opção adicionar disponibilizada ao lado do item Arquivos Anexos e o sistema disponibiliza a tela **INCLUIR ANEXOS INT**:

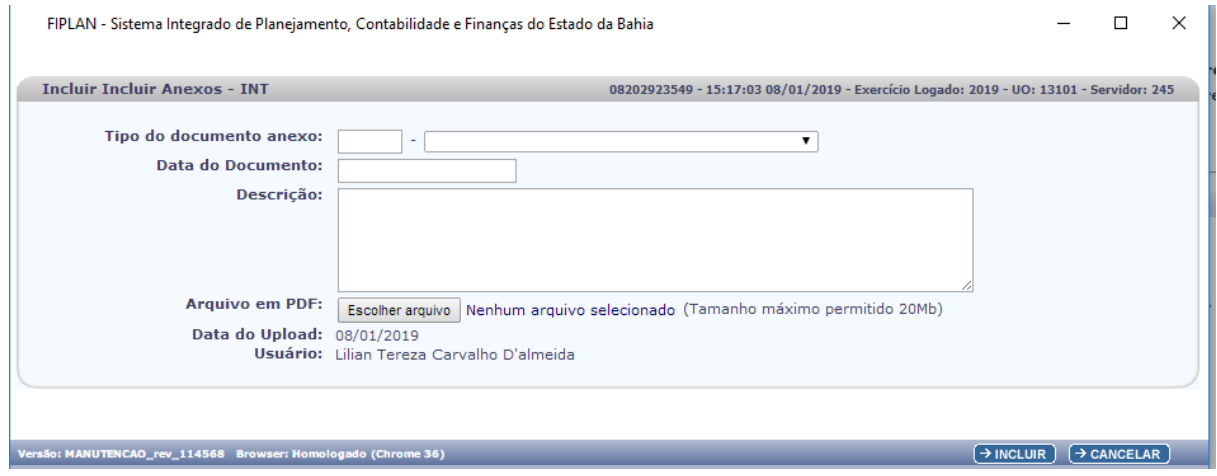

2.5. Escolhe o Tipo do documento anexo conforme lista disponibilizada constante na tabela. Preenchimento obrigatório:

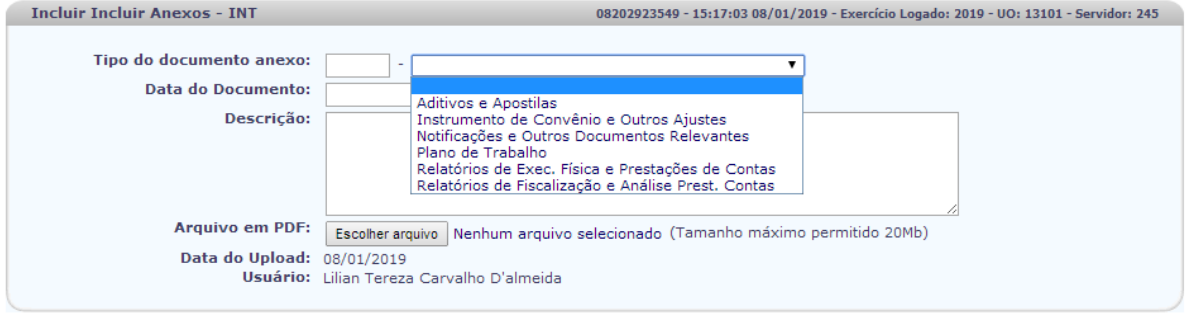

Versão: MANUTENCAO\_rev\_114568 Browser: Homologado (Chrome 36)

 $\rightarrow$  INCLUIR  $\rightarrow$  CANCELAR

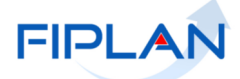

- 2.6. Informa obrigatoriamente a data e a descrição do documento;
- 2.7. Clica no botão Escolher Arquivo e é disponibilizado o explorador de arquivos para selecionar o desejado;
- 2.8. Retorna a tela **INCLUIR ANEXOS INT** e clica no botão incluir e o sistema informa "Arquivo Incluído com sucesso";
- 2.9. Retorna a tela com o arquivo incluído.

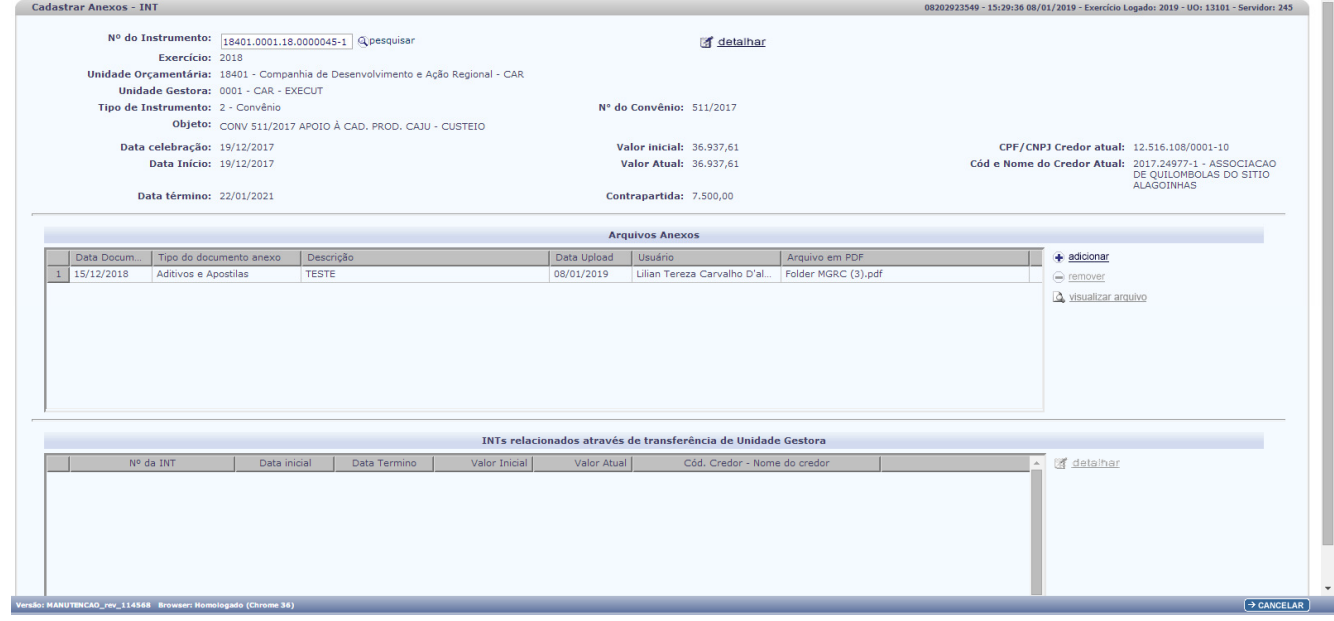

#### **3. Consultar**

3.1. Escolhe a opção Consultar e obtém a tela **CONSULTAR ANEXO**:

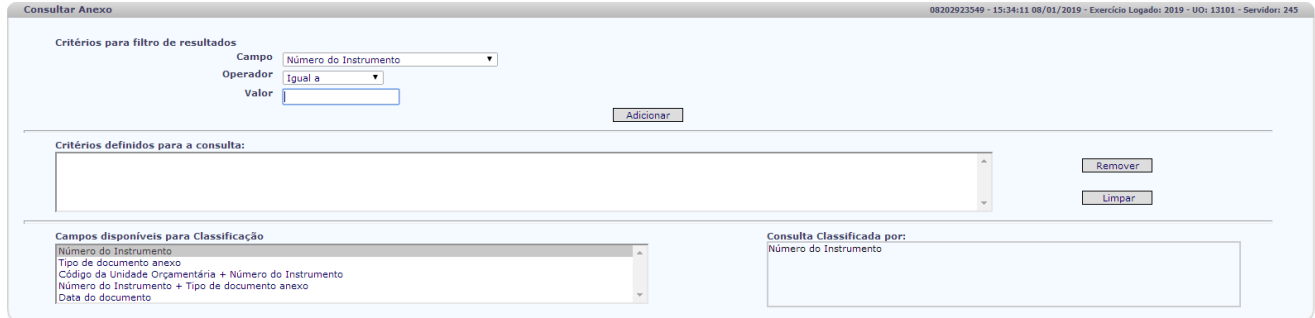

3.2. Informa o critério de filtro desejado e obtém dos dados do INT:

Versão: MANUTENCAO\_rev\_114568 Brow

 $\rightarrow$  CONSULTAR  $\rightarrow$  CANCELAR

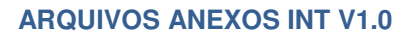

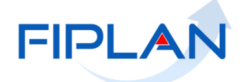

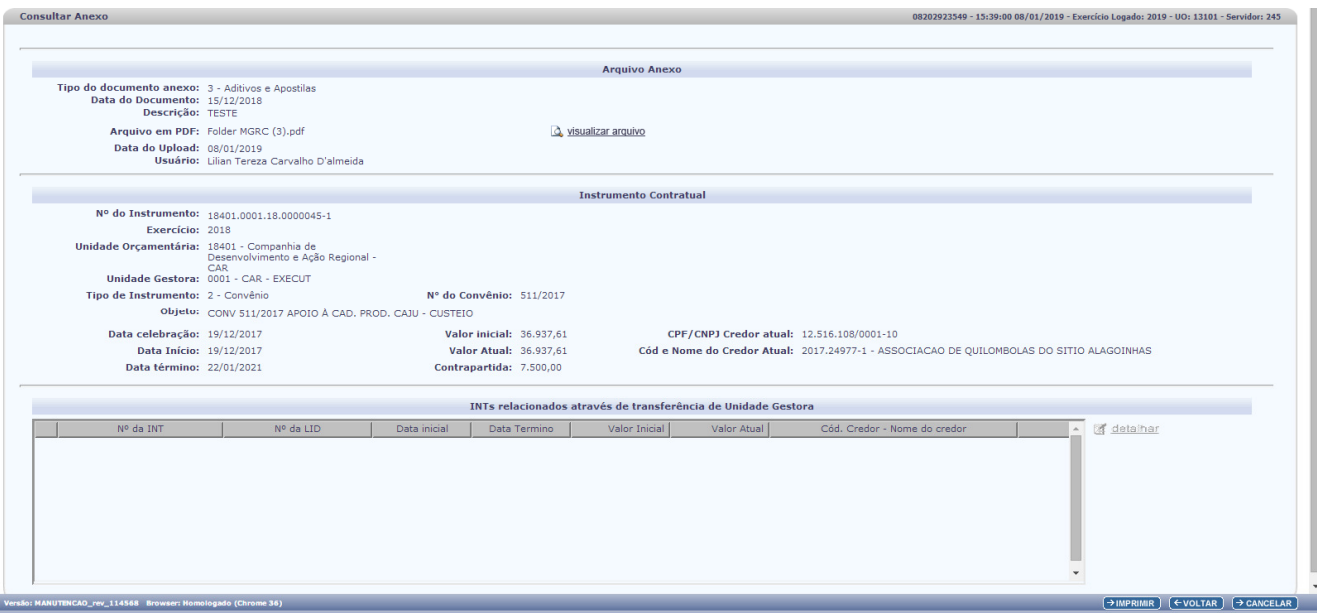

3.3. Clica em **Q** visualizar arquivo para consultar o arquivo anexado ;

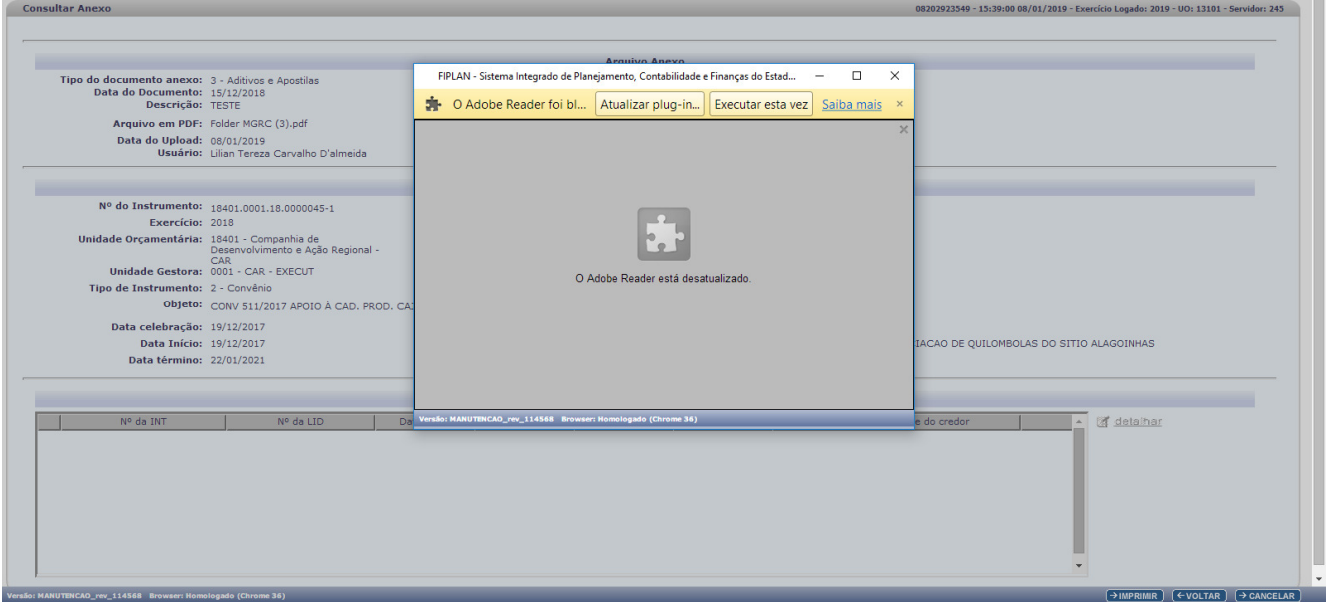

### **4. Excluir**

- 4.1. Acessa conforme cadastrar e informa o número do INT ou pesquisa;
- 4.2. Sistema disponibiliza a **TELA CADASTRAR ANEXOS INT** e ao lado dos Arquivos Anexos disponibiliza o botão remover

### **ARQUIVOS ANEXOS INT V1.0**

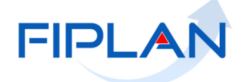

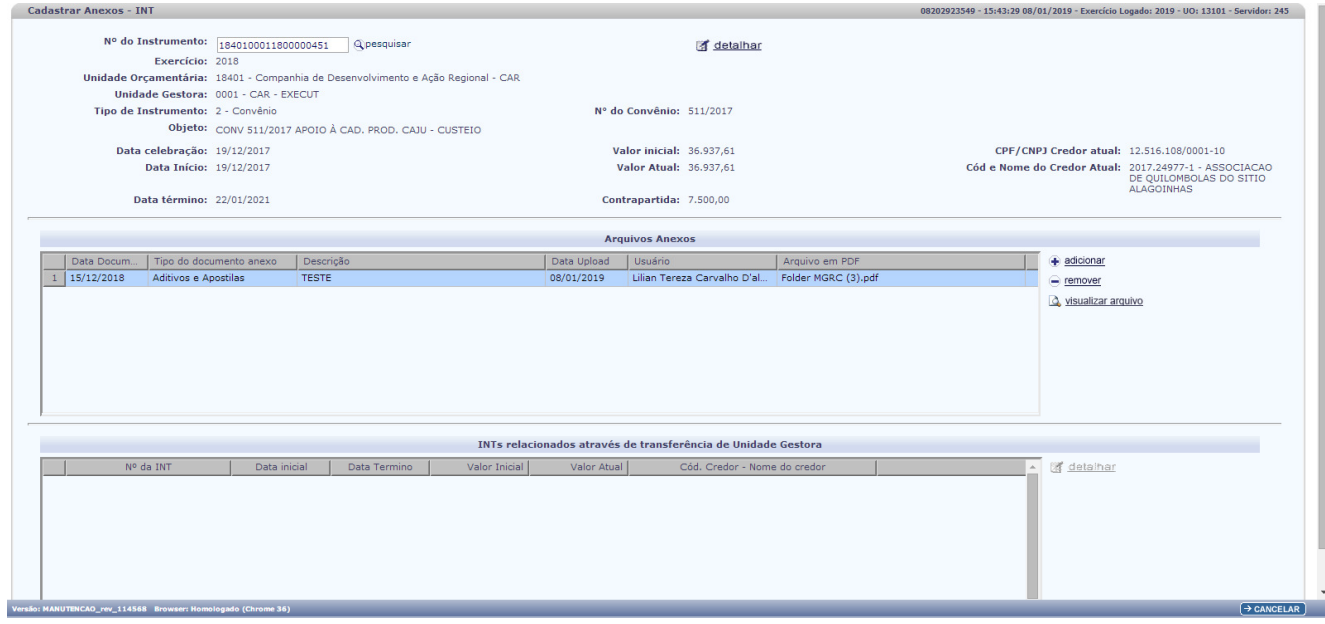

4.3. Seleciona o arquivo e clica no botão **REMOVER** para excluir o arquivo